Transparency in Government Act (TIGA) Payments and Obligations Submission & Confirmation Instructions

- 1. Login / Account Creation
- 2. Home Page
- 3. Encryption Token
- 4. Multiple Entities
- 5. Uploading Data
- 6. Payments/Purchase Cards/Obligations Examples
- 7. Payments
  - a. Error Category
  - b. Edit Payment
  - c. Add Payment
  - d. Delete Payment
  - e. History
- 8. Purchase Cards
- 9. Obligations
- 10.Contacts
- 11.Data Confirmation
- 12.Status

# Login / Account Creation

- Login page: http://www.audits.ga.gov/auth
- Account Creation Instructions:

http://www.audits.ga.gov/Resources/External\_Account\_Creation\_and\_Login\_Instructions.pdf

## Home Page

This home page will guide you through the submission process. There are several steps and each step must be completed prior to confirming your data.

| Transparency in Government Act (TI           | Transparency in Government Act (TIGA) – Payments & Obligations |                    |                 |  |  |  |
|----------------------------------------------|----------------------------------------------------------------|--------------------|-----------------|--|--|--|
| Home Upload Data Payments Pu                 | rchase Cards Obligations Cor                                   | tacts Confirmation | Exit            |  |  |  |
| Welcome To                                   | Payment & Obligation Submission                                | 5                  |                 |  |  |  |
|                                              | Review Payments                                                | $\bigcirc$         | Reviewed        |  |  |  |
| Entity Name Audits and Accounts, Depa(404) • | Review Purchase Card Record                                    | ds                 | Needs Attention |  |  |  |
| Encryption Token                             | Review Obligations                                             |                    | Needs Attention |  |  |  |
| Instructions FAQ Contact                     | Review Contact Information                                     |                    | Reviewed        |  |  |  |
|                                              | Confirm All Files                                              |                    | Needs Attention |  |  |  |
| Georgia                                      | Department of Audits and Accounts                              |                    |                 |  |  |  |

The Menu displays the following navigation links:

- **Home** takes you back to Home page. This is where you can see file information, entity name and number and How to Get Started section.
- Upload Data load data in the web application
- **Payments** edit /view payments; make changes to invalid records
- Purchase Cards edit /view Purchase Cards; make changes to invalid records
- Obligations edit/view obligations; make changes to invalid records
- **Contacts** verify contact information of person(s) responsible for answering calls from the public regarding questions that will be displayed on Open.Georgia.gov. Also add contact(s) that should receive correspondence relating to TIGA submission.
- **Confirmation** confirm your data certify that it is accurate to be published in Open.Georgia.gov
- Exit logout of the system

# **Encryption Token**

The encryption token is used to encrypt the FEI/Vendor# only. If you need to share this encryption token with others in your organization or if you want them to be able to unencrypt the FEI/Vendor# then you can share this with them at that time. This allows you to control who can see this information and have access to it. The first time you upload data, an encryption token will be automatically created in the background to encrypt your data.

<u>Note</u>: If you have already created an encryption token for this submission year in the Salary/Travel Submission, the system <u>will</u> use that encryption token.

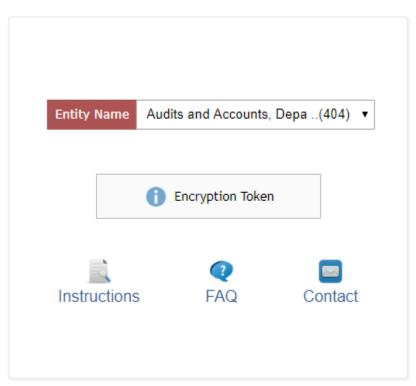

You can click the above button on the home screen to find out which user the token is associated with. If you are the associated user, this button will email you the token.

### **Multiple Entities**

If you will be submitting for multiple or attached entities, you will need to make sure that you choose the correct entity from the drop-down box in the Entity name field.

| Entity Name  | Audits and Accounts,                                                                                                    | Depa(404) 🔹 |  |  |
|--------------|----------------------------------------------------------------------------------------------------|-------------|--|--|
|              | Agricultural Commodity Co(938)<br>Audits and Accounts, Depa(404)<br>Augusta University (512)<br>Community Affairs, Depart(428)<br>Revenue, Department of (474) |             |  |  |
| Instructions | <b>Q</b><br>FAQ                                                                                                    | Contact     |  |  |

# Uploading Data

When you click the Upload Data tab, you'll be sent to the Select File Type page, and there you'll select the data file type you will work with. Choose either Payments, Purchase Cards or Obligations, then click the Submit button.

| Transparency in Gover                        | nment Act ( | (TIGA) – Pay   | ments & O   | bligation   | 15           | Today's Date is: June 05, 2019 |
|----------------------------------------------|-------------|----------------|-------------|-------------|--------------|--------------------------------|
| Home Upload Data                             | Payments    | Purchase Cards | Obligations | Contacts    | Confirmation | Exit                           |
| Entity Name Audits and Accounts, Depa(404) • |             |                |             |             |              |                                |
|                                              |             | Select File    | Туре        |             |              |                                |
|                                              | Payme       | ents O Purchas |             | Obligations |              |                                |
|                                              |             |                |             |             |              |                                |

Once you enter your encryption token correctly, you'll be sent to the Upload File page.

|                                                                                                    | Upload File                |  |
|----------------------------------------------------------------------------------------------------|----------------------------|--|
| To upload files, select a file type then enter in a control total for the file total. Then browse to find your file to submit, select it and then press the<br>Upload File button. |                            |  |
| * Required Fiel                                                                                                    | lds                        |  |
| *Upload file:<br>* File Total:                                                                                                    | Choose File No file chosen |  |
|                                                                                                    | Upload File                |  |
|                                                                                                    |                            |  |

Click the browse button to browse and find your data file to submit. Your data file must follow the format below and must be a comma-delimited text file. Please do not submit column headings. Next, you should enter in the control / file total for verification purposes. You will not need to include the control total for your purchase card file. <u>NOTE</u>: *If you are not an appropriated entity, you do not have to submit obligations.* 

| Entity<br>Code | Reporting<br>Fiscal Year | FEI #     | Vendor Name     | Payment<br>Amt | SCOA<br>Code | Funding<br>Source |
|----------------|--------------------------|-----------|-----------------|----------------|--------------|-------------------|
| 404            | 201xx                    | 004567895 | Name of Vendor1 | 51000.00       | 614026       | FE                |
| 404            | 201xx                    | 123456789 | Name of Vendor2 | 25.55          | 614003       | SO                |
| 404            | 201xx                    | 345227891 | Name of Vendor3 | 80000.00       | 616001       | SO                |
| 404            | 201xx                    | 568925678 | Name of Vendor3 | 10102.45       | 651001       | FE                |

#### Payments Example: (header row is for display purposes only)

#### Purchase Cards Example: (header row is for display purposes only)

| Vendor Name                 | MCC Description  | Purchase Date | Amount  | Transaction Number |
|-----------------------------|------------------|---------------|---------|--------------------|
| TAYLOR FARM<br>SUPPLY SVSTR | HARDWARE STORES  | 7/31/20xx     | 85.47   | A-123456789        |
| TAYLOR FARMY<br>SUPPLY      | HARDWARE STORES  | 7/31/20xx     | (91.45) | B-123456789        |
| FEDEX 14270787              | COURIER SERVICES | 7/31/20xx     | 682.97  | C-123456789        |
| AMAZON MKTPLACE             | BOOK STORES      | 7/31/20xx     | 123.94  | D-123456789        |
| SAFETY MAX                  | MISCELLANEOUS    | 7/31/20xx     | 387.10  | E-123456789        |

| Entity Code | Fiscal Year | FEI #     | Vendor Name     | Obligation Amt |
|-------------|-------------|-----------|-----------------|----------------|
| 404         | 20xx        | 123456789 | Name of Vendor1 | 51000.00       |
| 404         | 20xx        | 243456789 | Name of Vendor2 | 250.78         |
| 404         | 20xx        | 912345591 | Name of Vendor3 | 80000.00       |
| 404         | 20xx        | 640456892 | Name of Vendor4 | 4750.00        |
| 404         | 20xx        | 883458838 | Name of Vendor5 | 1000.25        |
| 404         | 20xx        | 745883906 | Name of Vendor6 | 65.93          |

#### Obligations Example: (header row is for display purposes only)

<u>NOTE</u>: 20xx is the most recent closed Fiscal Year. FEI/TIN #s should be submitted where available. For vendors without a FEI/TIN #, we will accept the vendor number. Once you have browsed to your file, click the **Upload Data** button to upload the data file.

There are several reasons why we might not accept your file into the system. Some examples include columns out of order, extra columns, or the entity code in the file does not match the entity code you're submitting.

# Edit/View Payments

|        | Transparency in Government Act (TIGA) – Payments & Obligations                         |         |              |             |                    |                    | Т         | oday's Date is: June 05 | ō, 201       |        |               |                |
|--------|----------------------------------------------------------------------------------------|---------|--------------|-------------|--------------------|--------------------|-----------|-------------------------|--------------|--------|---------------|----------------|
|        |                                                                                        |         | Home         | Upload Data | Payments           | Purchase Cards     | Obligatio | ns Contacts             | Confirmation | Exit   |               |                |
| Entity | Entity Name Audits and Accounts, Depa(404)  Entity Name Audits and Accounts, Depa(404) |         |              |             |                    |                    |           |                         |              |        |               |                |
|        |                                                                                        | <b></b> | Delete All R |             | ock Confidential [ | Data () Encryption | Token     |                         | Instructions |        | AQ   Contact  |                |
|        | Active/Removed: Active ▼ Vendor Name: SCOA: Apply Filter Clear                         |         |              |             |                    |                    |           |                         |              |        |               |                |
|        |                                                                                        | Status  | FY           | FEI#        | Ve                 | endor Name 🔻       | SCOA      | Description             | Funding      |        | Payment Amt   |                |
| Z      | ×                                                                                      | 4       | 2018         | 7fH8/co65r  | Test               |                    | 651001    | ARCHITECT               |              | FE     | 100.00        | 0 <del>H</del> |
|        |                                                                                        |         |              |             |                    |                    |           |                         | Grand 1      | Fotal: | <u>100.00</u> | 2              |

- Edit *is* edit and/or view the record.
- **Remove record** × You must state reason for which you are removing the record. Reasons for removal may be because of confidentiality or a duplicate record, for example.
- Status 🗐 green flag means valid record, and 🍕 red flag means invalid record.
- **History**  $\mathcal{H}$  view the history of all the changes made.
- Delete All Payments i removes all data for resubmission.
- Active / Removed Filter Choose Active to see all active records. Choose Removed to see all payments that have been removed or deleted.

**NOTE**: You **MUST** fix records marked as invalid ( **red flag** ) <u>before</u> confirming.

#### **Error Category**

The system can also quickly show you if you have any errors. Errors show up as red flags. To be able to quickly identify different types of errors, the error category dropdown has been created. The Error Category box will provide several options based on your data to let you know if you have any errors.

The error categories search filter allows you to search for your invalid records. You also have the option to search for your valid records by selecting "All valid records". If this dropdown box is not present, then there are no errors.

| Error Category: | All - 🔻 | Apply Filter | Clear |
|-----------------|---------|--------------|-------|
|                 |         |              |       |

# Edit Payment

Press the Edit icon to edit a record. Click Update after you have made your changes.

| <ul> <li>You must correct the following errors:</li> <li>Fiscal Year does not match with the submission y</li> </ul> | ear.                                        |
|----------------------------------------------------------------------------------------------------|---------------------------------------------|
|                                                                                                    | Edit Payment                                |
| Fiscal Year. *                                                                                                    | 2015                                        |
| FE <i>I</i> #. <b>*</b>                                                                                              | 11111118                                    |
| Vendor Name: *                                                                                                    | ACCESS DATA                                 |
| Payment Amount: *                                                                                                    | 840.00                                      |
| SCOA: * SC                                                                                                    | DFTWARE MAINTENANCE & SUPPORT - PERSONAL S' |
| Funding Source: *                                                                                                    | SO                                          |
|                                                                                                    | Update Cancel                               |

### Add Payment

To add a new record, click the Add button. You must first enter your encryption token if the encryption token icon is showing a locked status. This will unencrypt your data for viewing.

| + Add Single Record 🗑 Delete All Records | 🔒 Unlock Confidential Data | Encryption Token |
|------------------------------------------|----------------------------|------------------|
|------------------------------------------|----------------------------|------------------|

### Delete Payment

Click the red 💥 icon to delete a record. You must choose from the dropdown box, the reason why you are removing the record. Reasons for removal may be because of confidentiality or a duplicate record, for example.

| One item found.                        |                |             |              |                   |
|----------------------------------------|----------------|-------------|--------------|-------------------|
| Status FY E Confidentiality reasons    | SCOA           | Description | Funding      | Payment Amt       |
| Select Delete Reason: Duplicate Record | Proceed Cancel | RTY ATTOR   | FE           | 5.00 <del>H</del> |
|                                        |                |             |              |                   |
|                                        |                |             | Grand Total: | <u>5.00</u>       |
|                                        |                |             |              |                   |

### History

Click the  $\mathcal{H}$  icon to view a history of changes related to the payment. Each change is marked with the date and time of the update and the user who made the change.

|          |      |            |                  | View           | Payme  | nt History         |         |          |                        |                |
|----------|------|------------|------------------|----------------|--------|--------------------|---------|----------|------------------------|----------------|
| One item |      | ord.       |                  |                |        |                    |         |          |                        |                |
| Status   | FY   | FEI#       | Vendor Name      | Payment<br>Amt | SCOA   | Description        | Funding | Active 🔻 | Updated<br>Date        | Updated<br>By  |
| 9        | 2014 | UEFYYc3pyO | ABACUS SOLUTIONS | 3,200.00       | 815040 | I T REPAIRS & MAIN | so      | YES      | 08/24/2015<br>14:59:10 | Anita, Edwards |
| ា        | 2015 | UEFYYc3pyO | ABACUS SOLUTIONS | 3,200.00       | 815040 | I T REPAIRS & M    | SO      | YES      | 08/24/2015<br>15:00:36 | Anita, Edwards |
|          |      |            |                  |                |        |                    |         |          |                        |                |

# Upload Data - Purchase Cards

You will need to login to your bank's website to create the purchase card file (for most State Agencies this will be Bank of America). Instructions for this process can be found on our website by clicking the blue "Instructions" link at the top middle of the screen.

| Trans                  | sparency in      | Governme     | ent Act (TI           | GA) – Payme     | ents & Obli | gations  |              | Today | r's Date is: June 05, |
|------------------------|------------------|--------------|-----------------------|-----------------|-------------|----------|--------------|-------|-----------------------|
|                        | Home             | Upload Data  | Payments              | Purchase Cards  | Obligations | Contacts | Confirmation | Exit  |                       |
| Entity Name Audits and | Accounts, Depa(4 | 04) 🔻        |                       | Edit/View Pay   | ments 0     |          |              |       | _                     |
| + Add Single Record    | Delete All Re    | cords 🔒 Unlo | ock Confidential Data | a () Encryption | Token       |          | Instructions | FAQ   | Contact               |

Select Purchase Cards and click Submit. From there, you'll be sent to the Upload Data page:

|                                                             | Upload File                                                                                                    |
|-------------------------------------------------------------|----------------------------------------------------------------------------------------------------|
| To upload files, select a file type then enter in a control | total for the file total. Then browse to find your file to submit, select it and then press the Upload File button. |
| * Required Fiel *Upload file:                               | Ids<br>Choose File No file chosen                                                                                   |
| * File Total:                                               |                                                                                                    |
|                                                             | Upload File                                                                                                    |

## Edit/View Purchase Cards

The Edit/View Purchase Cards works the same way that Edit/View Payments does.

| - |                     | Edit Purchase Card                       |  |
|---|---------------------|------------------------------------------|--|
|   |                     |                                          |  |
|   | Vendor Name: *      | ATT CONS PHONE PMT                       |  |
|   | MCC Description: *  | TELECOMMUNICATION SERV.INCLUD. LOCAL/L.D |  |
|   | Transaction Date: * | 03/30/2016                               |  |
|   | Amount: * [         | 400.00                                   |  |
|   | Transaction Number: | A-123456789                              |  |
|   |                     | Update Cancel                            |  |

# Edit/View Obligations

The Edit/View Obligations works the same way that Edit/View Payments does. <u>NOTE</u>: If you do not have an option to submit Obligations that means that you are <u>not</u> required to submit obligations because you are not an appropriated entity.

|                                              |                              | E                | dit/View Obligations 💷          |              |                 |         |
|----------------------------------------------|------------------------------|------------------|---------------------------------|--------------|-----------------|---------|
| Entity Name Audits and Accounts, Depa(404) 🔻 |                              |                  |                                 |              |                 |         |
| + Add Single Record 🗑 Delete All Records     | 🔒 Unlock Confidential Data 🚺 | Encryption Token |                                 | Instructions | <b>Q</b><br>FAQ | Contact |
|                                              | Active/Removed               | Filter: Active   | Vendor Name: Apply Filter Clear |              |                 |         |
|                                              |                              |                  | No total record(s)              |              |                 |         |
| Status                                       | Fiscal Year                  | FEI#             | Vendor Name 🔻                   | Obliga       | ion Amount      |         |
| Nothing found to display.                    |                              |                  |                                 |              |                 |         |
|                                              |                              |                  | Grand Total:                    |              |                 |         |

- Edit <a></a>
  Edit <a></a>
  edit and/or view the record.
- **Remove record** × You must state reason for which you are removing the record. Reasons for removal may be because of confidentiality or a duplicate record, for example.
- Status 🗐 green flag means valid record, and 🗐 red flag means invalid record.
- History  $\mathcal H$  view the history of all the changes made.
- Delete All Payments G Delete All removes all data for resubmission.
- Active / Removed filter Choose Active to see all active records. Choose Removed to see all payments that have been removed or deleted.

<u>NOTE</u>: It is important to understand that you <u>MUST</u> fix any records that have been invalid (*red flag*) <u>before</u> confirming.

### Edit and View Contacts

Please add and/or review your contact information listed in this section. The 1<sup>st</sup> contact section is a list of contacts at your organization that you would like to receive correspondence about this particular process. The 2<sup>nd</sup> contact section will be used for the general public to contact with any questions regarding your entity's information that will be published on <u>http://Open.Georgia.gov</u>.

This 2<sup>nd</sup> contact information is only shared with the State of Georgia Call Center and is not published on the internet.

|        |      | Transparency             | y i | in Government Act (Tl | IGA) – Payments & O                                       | bligations                 | Today's Date is: June 05, 2019 |
|--------|------|--------------------------|-----|-----------------------|-----------------------------------------------------------|----------------------------|--------------------------------|
|        |      | Hor                      | me  | Upload Data Payments  | Purchase Cards Obligation                                 | ns Contacts Confirmation E | ixit                           |
| Entity | Name | Audits and Accounts, Dep | )a  |                       | ontact(s) For Official Correst                            | pondence 🕖                 |                                |
|        |      |                          |     |                       | + Add New Contact                                         |                            |                                |
|        |      | Name                     | ۲   | Designation /Title    | Phone Number                                              | E-Mail                     | Contact Type                   |
| 2      | ×    | Carol Schwinne           |     | Director of Admin     | 404-463-2670                                              | schwinne@audits.ga.gov     | Payment & Obligation           |
| 2      | ×    | Michele Nichols          |     | Special Projects      | 404-463-2672                                              | nicholsm@audits.ga.gov     | Payment & Obligation           |
|        | ×    | Shannon Horner           |     | Senior Accountant     | 404-463-2671                                              | horners@audits.ga.gov      | Payment & Obligation           |
|        |      |                          |     |                       |                                                           |                            |                                |
|        |      | Name                     |     | List of Cont          | act(s) to Answer the Public' Add New Contact Phone Number | s Questions 🕖<br>E-Mail    | Contact Type                   |
|        |      |                          | •   |                       |                                                           |                            |                                |
|        | ×    | Carol Schwinne           | [   | Director of Admin     | 404-463-2670                                              | schwinne@audits.ga.gov     | Payment & Obligation           |

## Add Contact

First choose the contact type. You need to have a contact for each data file type. If the same person is responsible for both payments and obligations, you can choose Contact Type of *Payments and Obligations*.

Please check the appropriate box at the bottom. Please note that the same person may be listed for both Public Contact and Official Correspondence if desired.

|                                             | Add Contact                                        |                            |
|---------------------------------------------|----------------------------------------------------|----------------------------|
| Contact Type: *                             | Payment                                            | ~                          |
| Full Name:                                  | * Format : First Name Last Name                    |                            |
| Designation / Title:                        | *                                                  |                            |
| Phone Number:                               | * Format : XXX-XXX-XXXX                            |                            |
| Email:                                      | * Format : abc123@sdfas.com                        |                            |
| Public Inquiry Contact(s) should be able to | answer questions from the public about the informa | ation published on Open GA |
| Official Correspondence contact(s)          | will receive communications and updates about the  | submission process         |
|                                             | Save Cancel                                        |                            |

### Data Confirmation

Each organization must confirm each data file type. You can also confirm all file types at one time by pressing the **Confirm All** button. If an organization does not confirm their data, your organization's payment, purchase card, and obligation information will not be included for disclosure on the <u>http://Open.Georgia.gov</u> website, and the organization will be listed on the website as being **non-compliant with the Transparency in Government Act**.

| Transpare                       | ncy in      | Governme                               | ent Act (T                        | IGA) – Payr                                | nents & Oblig            | ations                                   |                 | Today's Date is: June 05, 2019                                                                                       |
|---------------------------------|-------------|----------------------------------------|-----------------------------------|--------------------------------------------|--------------------------|------------------------------------------|-----------------|----------------------------------------------------------------------------------------------------|
|                                 | Home        | Upload Data                            | Payments                          | Purchase Card                              | ls Obligations           | Contacts Con                             | firmation       | Exit                                                                                                    |
| Entity Name Audits and Accounts | s, Depa(40  | 4) 🔻                                   |                                   |                                            |                          |                                          |                 |                                                                                                    |
|                                 |             |                                        |                                   | Data Cor                                   | nfirmation               |                                          |                 |                                                                                                    |
| Official Code of Georgia Annot  | ated (O.C.( | G.A.), Section 50<br>ation excluding t | -6-32. I further one FEI/SS# will | ertify that all confi<br>be made public or | idential information has | been redacted from<br>January 1st of eac | n this data sub | porting requirements set forth in the<br>mission in accordance with O.C.G.A.<br>t my organization is responsible for |
|                                 | File        | Туре                                   | Total Active R                    | ecords                                     | Total Amount             | Status                                   |                 |                                                                                                    |
|                                 | Payr        | nents                                  | 1                                 |                                            | 100.00                   | STARTED                                  | Confirm         |                                                                                                    |
|                                 | Purchas     | se Cards                               | 1                                 |                                            | 100.00                   | STARTED                                  | Confirm         | ]                                                                                                    |
|                                 | Oblig       | ations                                 | 1                                 |                                            | 100.00                   | NOT STARTED                              | Confirm         |                                                                                                    |
|                                 |             |                                        |                                   | Conf                                       | irm All                  |                                          |                 |                                                                                                    |

## Data Confirmed Status

Once you have finished your data file submission, you will receive the following message:

| 3 File Types found, displ | aying all File Typ | es.                  |               |           |         |  |  |  |  |
|---------------------------|--------------------|----------------------|---------------|-----------|---------|--|--|--|--|
|                           | File Type          | Total Active Records | Total Amount  | Status    |         |  |  |  |  |
|                           | Payments           | 953                  | 30,586,867.13 | CONFIRMED |         |  |  |  |  |
|                           | Purchase Cards     | 61                   | 43,121.38     | STARTED   | Confirm |  |  |  |  |
|                           | Obligations        | 395                  | 3,931,695.19  | STARTED   | Confirm |  |  |  |  |
| Confirm All               |                    |                      |               |           |         |  |  |  |  |

If you go back to the home page, you will see that all the steps have been completed.

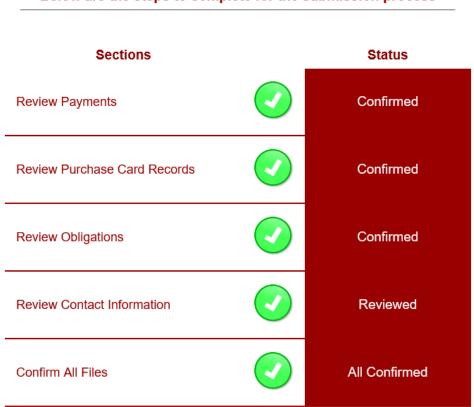

Below are the steps to complete for the submission process